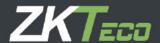

# **USER MANUAL**

**AntarView Mobile Monitoring APP** 

WALKIEC ANNIH TRIES Date: November, 2017

# Contents

| 1. Introduction and Install   |       | 1  |
|-------------------------------|-------|----|
| 1.1 Product Introduction      |       | 1  |
| 1.2 Operating environment     |       | 1  |
| 1.3 Software installation     |       | 1  |
| 1.4 Uninstalling              |       | 2  |
| 2. Login                      |       | 3  |
| 2.1 Interface introduction    |       | 3  |
| 2.2 Home introduction         |       | 3  |
|                               |       |    |
| 3. Device Management          |       | 9  |
| 3.1 Add device                |       | 9  |
| 3.2 Modify device information |       | 10 |
| 3.3Device/Channel manage      | 10    | 11 |
| 3.4 Plan Management           | ~co., | 12 |
| 3.5 Delete device             |       |    |
| 4. Live                       |       | 14 |
|                               |       |    |
| 4.2 Start/Stop channel live   |       | 15 |
| 4.3 Live control              |       | 15 |
| 4.4 PTZ                       |       | 19 |
| 5. Remote Playback            |       | 24 |
| 5.1 Remote playback interface |       | 24 |
| 5.2 Start playback            |       | 25 |
| 5.3 Playback control          |       | 26 |
| 6. Event Center               |       | 28 |
| 6.1 Push the alarm            |       | 28 |
| 6.2 Event information         |       | 29 |
| 7. Remote Control             |       | 32 |

| 8. N | Media Library        | . 34 |
|------|----------------------|------|
|      | 8.1 Photo management | . 34 |
|      | 8.2 Video management | . 35 |

www.lkteco.technology

# 1. Introduction and Install

### 1.1Product Introduction

AntarView V1.1.0 Application running on Android 4.0 / iOS 6.0 and above systems in cell phones. Via Wi-Fi implementation on our DVR\TVR\IPC and other equipment of the network real-time image preview, remote video playback, PTZ control, real-time control and local media file management functions. Software supports Cloud platform, after login cloud account, you can manage account bound device and other operations mentioned above.

AntarView Mobile APP support WIFI, 3G/4G network connection. If the device located on a private LAN, you may ne No need to set the port mapping of the device. The software supports the domain name way connection equipment, facilitates the dynamic IP user to use.

#### Note:

Wi-Fi, 3G or 4G data connection required the phone support.

Use app process may result in some data traffic costs, please consult your local operator.

- عراد ating environment

  Android : Android 4.0 above systems cell phone:
  iOS: IOS 6.0 above systems.

  1.3Software installation

  ) Login or 1) Login our official website, download to PC and copy to cell phone and install.
- Login Google Play /App Store, searching "AntarView Mobile" download and install.
- Use your phone directly scan the following QR code to download and install. 3)

#### Attention:

#### For Android APP.

In mainland China, please go to 360 App Assistant download or select domestic official website installation; Use by other countries and regions in mainland China, please go to Google Play Or international version of the website select Download and install.

# 1.4 Uninstalling

Specific steps as follows:

- 1) Enter the mobile application management interface (set Application Management application);
- 2) Click AntarView Mobile Software icon, enter the application information interface;
- 3) Click "Uninstall", determined to complete the uninstall.

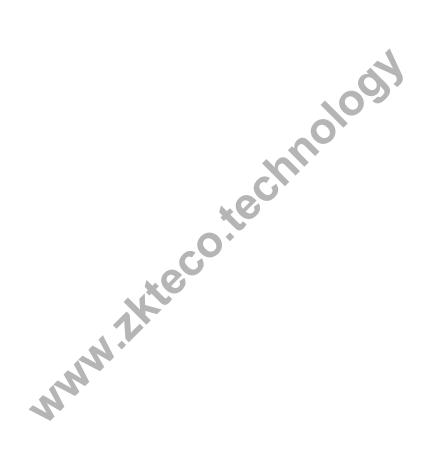

# 2. Login

## 2.1 Interface introduction

Software after the first run into the "login" screen, as shown in Figure 2-1.

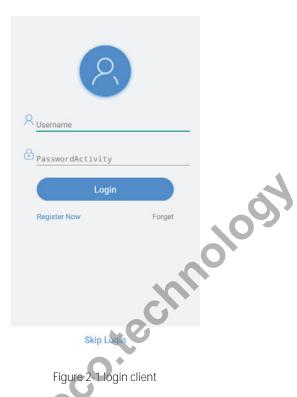

Figure 2-1 login client

APP Login is divided into two modes: Cloud Mode and Local Mode.

APP by default the "Remember password" and "Automatic login", the next time you logon APP, automatically default to the current model, the current user logged in.

# 2.2 Home introduction

After login, the home page as shown in Figure 2-2,

Figure 2-2 The home page

User can choose to enter the Live, Remote playback, Device management, Event Center, Remote control, and Local library, as well as Individual centres, System configuration;

Click (XX) Can quickly Open / Close the received alarm push is enabled.

| ICON   | Introductions                 |
|--------|-------------------------------|
| Live Q | Live, Screenshots, Video, PTZ |

| Playback D        |                         | Retrieval and remote video playback                                                                                        |  |
|-------------------|-------------------------|----------------------------------------------------------------------------------------------------|--|
| Device management |                         | Displays a list of devices, Favorites, devices can be added, deleted, edited, collections, remote configuration, and so on |  |
| Event 🗅           |                         | Event message push, alarm management and linkage                                                                           |  |
| Remote 🕬          |                         | To support remote control devices can be remote controlled, zero-channel preview                                           |  |
| Media Center      |                         | Local image and video management, image viewing, video playback                                                            |  |
|                   | Push Setting            | Receive alarm push enabled, you can also set a do not disturb.                                                             |  |
|                   | Definition              | Default definition in the live preview. (Clear / smooth)                                                                   |  |
|                   |                         | switchable                                                                                                    |  |
|                   | Audio Switch            | Real time preview of the default audio                                                                                     |  |
|                   | GPU Decode preferred    | Prefer using your mobile phone GPU Decode preview and                                                                      |  |
|                   | (Pending)               | playback                                                                                                    |  |
| arta.             | Remote vibration        | Remote control device button vibration feedback when you switch                                                            |  |
| Configure (C)     | Media files Save to the | Screenshots and video screen save the file to the phone album                                                              |  |
|                   | album                   | paths                                                                                                    |  |
|                   | Password protection     | You can set 4 Digit password when the client for authentication.                                                           |  |
|                   | Add the user            | Join the improves the user experience program, help us to                                                                  |  |
|                   | experience program      | improve our software. Here to close                                                                                        |  |
|                   | Help                    | Software quick guide and features guide                                                                                    |  |
|                   | About                   | Software version information, server connection information,                                                               |  |
|                   | ADUUI                   | questions and suggestions feedback                                                                                         |  |
| Alarm Push Switch |                         | Switch enable, will push message on notification bar                                                                       |  |

Table 2.1

Individual center,

Not logged in:

Centre for individuals unknown avatar , takes you to the login screen. Avatar may choose to login below or register an account.

The logged-in status:

Center display for your personal avatar, click on the avatar settings, can modify the account password, logged in account operations.

If the avatar is displayed as ( ), the current has been disconnected from the server, please login again.

# 2.3 Password protection

Users can set password protection, need password at next login authentication to ensure secure access.

## Create the password

1) Clicking ( ) System settings;

Enter the "System Setup" interface, as shown in Figure 2-3;

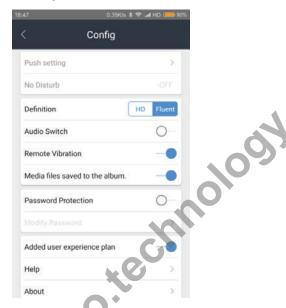

Figure 2-3

2) Enable the Password protection switch( ), enter the "Password setting" interface, set the password, as shown in Figure 2-4;

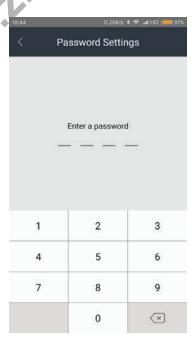

Figure 2-4

3) Password setting after successful password protection to take effect, need password at next login software validation.

#### Note:

Password length with 4 digit.

## Modify password

Specific steps are as follows:

1) In the system settings screen, click " Modify password ", Enter the modify password interface, as shown in Figure 2-5;

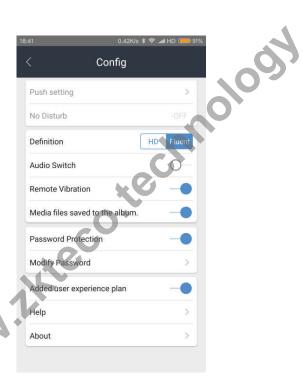

Figure 2-5

2) Then input "original password", "new password" and "Confirm password". After validation by the new password to take effect.

## Remove password

1) In the system settings screen, disable Password protection ( ), Turn off " Password protection " , As shown in Figure 2-6

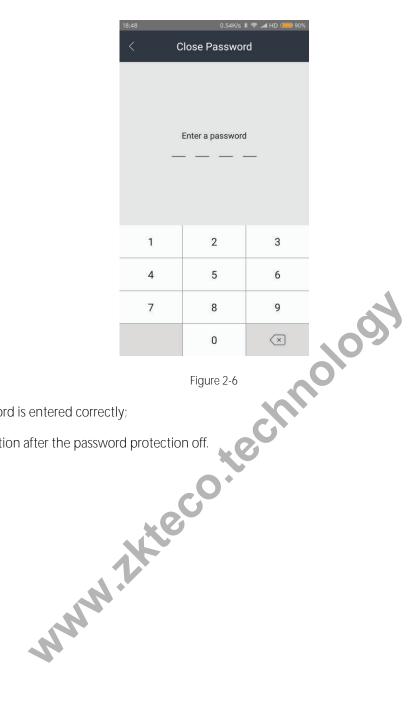

- And the password is entered correctly;
- Software validation after the password protection off.

# 3. Device Management

# 3.1 Add device

Click Device management into the management interface, as shown in Figure 3.1.

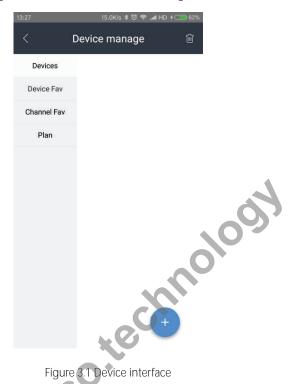

Figure 3.1 Device interface

# Manually add

), Go to "add" interface, as shown in Figure 3.2.

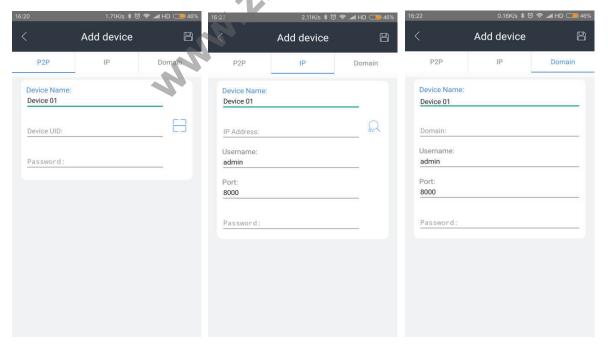

Figure 3.2 device interface

Enter device information, information note see table 3.1.

| optional     | Description                                                           |  |
|--------------|-----------------------------------------------------------------------|--|
|              | P2P: Applied to the public environment, through P2P Connected         |  |
| Registration | equipment (mode can only cloud account P2P Add equipment);            |  |
| type         | IP: In normal IP Add device (local mode added);                       |  |
|              | Domain name: as a normal domain name pattern to add device (add       |  |
|              | in local mode).                                                       |  |
| Device name  | Add a device for the first time, device name " Device+ Digital ", You |  |
|              | can customize.                                                        |  |
| Device ID    | P2P Mode when a device is added, this ID Correspond to only one       |  |
|              | device.                                                               |  |
| IP/ domain   | Add type IP/ Domain name, fill in the device IP/ The domain name      |  |
| address      | address                                                               |  |
| User name    | Add device login user ( P2P Mode when you add please)                 |  |
| Port         | Add type IP/ Domain name, fill in the service port of the device, the |  |
|              | default port is 8000.                                                 |  |
| Password     | Add device login user password. (P2P mode when P2P ID                 |  |
|              | corresponding to the password).                                       |  |

Click on the ( ), The save device information. If the device is successfully added, you can see it in the device list .

### Scan the QR

Select P2P Models add a device, tap ( ) scan, you can scan device P2P Feature QR codes added directly in the interface device.

QR code can consist of the following forms:

Device local: in the main menu ---- Application Center ---- P2P. Scan QR code that can be added to the network service the device.

# 3.2 Modify device information

Specific steps are as follows:

1) Enter the "Device Manage", select the device that you want to edit, click on the ( );
Enter the "Device config", display device parameters, as shown in Figure 3.3.

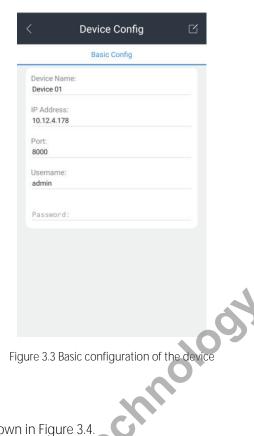

2) Click ( )

Enter device information can be edited, as shown in Figure 3.4

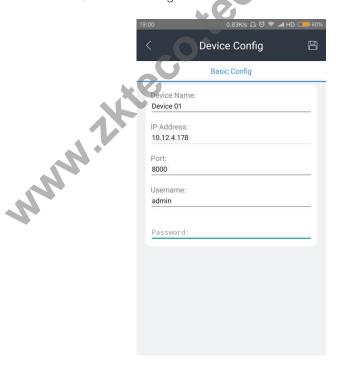

Figure 3.4 Edit the device information

- Enter modification information
- Click ( ), Save the modified information.

# 3.3 Device/Channel manage

1) Add device/channel to favorite:

Select the device or channel which you want add to favorite ( ), tap the FAB(XX) to expend tools button and tap the device favorite or channel favorite;

Select a favorite list to add, you can also create a new list. Click OK to complete the favorite.

2) Management Device/Channels favorites:

Click the Device/Channels Favorites list on the side bar (XX), select the list; Click the Delete button in the upper right (XX), the list can be deleted.

3) Play the Favorites:

Click the Device/Channels Favorites list on the side bar (XX), select the list:

Click the Play button in the lower right (XX), play the selected list.

# 3.4 Plan Management

Click the Plans list on the side bar (XX), select the appropriate plan.

Select the Delete button in the upper right (XX) to remove:

Or you can select the Play button in the lower right (XX) for play.

# 3.5 Delete device

1) In the "Device management—Devices List" interface, select the device you want to delete, click on the delete button in the upper right ( ); as shown in Figure 3.5.

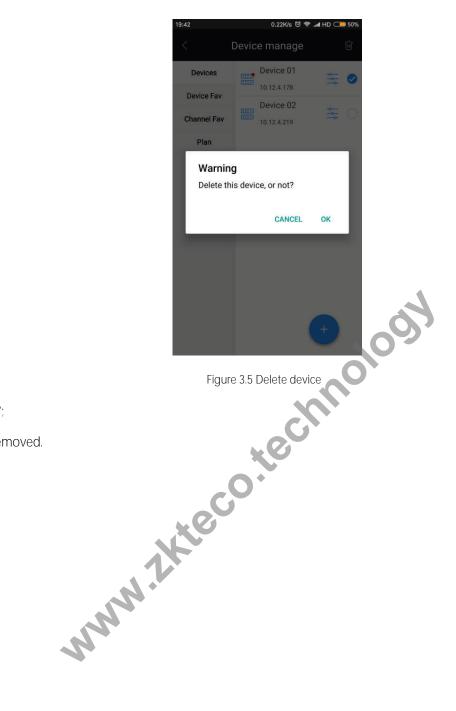

2) Click "OK";

Device removed.

# 4. Live

When finished adding device, you can preview the device channel operation . Select the device you want to view, and click play ( ), as shown in Figure 4.1.

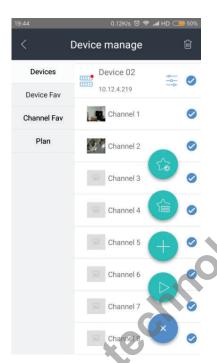

Figure 4.1 Device Management

# 4.1 Preview interface

Click on the Home page (XX ) into the "Live" as shown in Figure 4.2

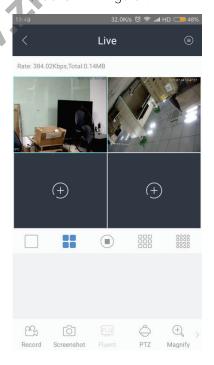

Figure 4.2 Preview interface

Preview controls descriptions see table 4.1.

| Icon           | Introductions           | lcon        | Introductions                            |
|----------------|-------------------------|-------------|------------------------------------------|
|                | Open the Device<br>list | □X<br>Audio | Audio Switch                             |
| Record         | Video Record            | Intercom    | Talkback controls                        |
| Screenshot     | Screenshot              |             | Add the channel to fav which is selected |
| FLU<br>Fluent  | Stream quality          | Plan        | Create the view to a new Plan            |
| PTZ            | PTZ Control             | Expand      | Expand the fish-eye pictures             |
| (+)<br>Magnify | Electronic zoom control |             | 1/4/9/16 screen<br>preview               |
| +              | Select the channel      |             | Stop the currently selected channel      |

Table 4.1 Preview interface icon

# 4.2 Start/Stop channel live

# 1) Start the channel live

Click ( ) into the "Devices List". Dropdown the list to refresh online status of the device and the number of channels, select the devices you want to preview, and click on the "Play" button ( ), as shown in Figure 4.3.

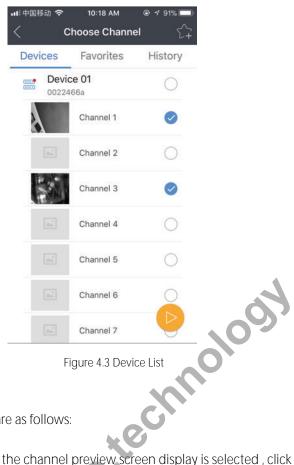

### Stop the channel live

To stop the channel live, specific steps are as follows:

Select the window to stop the preview , the channel preview screen display is selected , click the Stop button.

The channel to stop the preview . as shown in Figure 4.4.

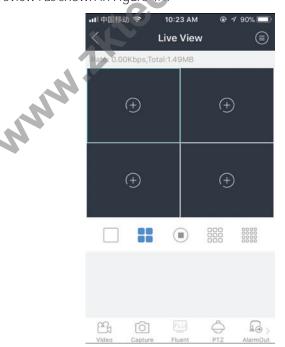

Figure 4.4 Stop the channel live

# 4.3 Live control

#### Window division

Support 1/4/9/16 window while previewing, click can achieve the corresponding picture preview, as shown in Figure 4.5. When you open more than one window to preview, the APP enforced switches smoothly stream preview, double click on a channel to realize single preview and switch to clear the channel definition, double-click again to return how smooth picture quality preview.

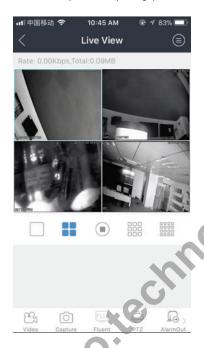

Figure 4.5 Multiple images preview at the same time preview

When preview channel number greater than the screen, preview screen multi-screen display, to the left slide right under the screen switch the previous screen. As shown in Figure 4.6.

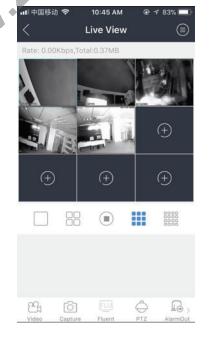

Figure 4.6 Switch preview screen

## Picture quality adjustment

Users based on network conditions and adjust the quality of the image.

Specific steps are as follows:

- Select a preview channel;
- $_{\mbox{\tiny HD}}$  . Two models of switch smooth and clear. As shown in Figure 4.7 .

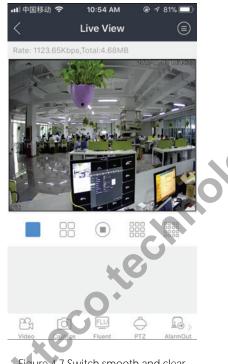

Figure 4.7 Switch smooth and clear

#### Introductions:

When you open more than one window to preview ,the APP enforced switches smoothly stream preview , not support switch to Clear quality

According to the network and hardware performance, choose the appropriate image quality mode, software based on user configuration to retake flow.

### Introductions:

Modify the device streams can affect the picture quality on the device.

Cell phone preview affected by the phone hardware and network environment, if the preview image appears freeze, mosaic phenomenon, please reduce the current video resolution, frame rate and bit-stream size (or switch to smooth mode).

#### Record

Select a preview channel.

Click on the , left corner of the preview screen will appear , identify the channel manual recording, tap

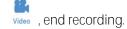

#### Introductions:

Limited hardware performance, single channel video manually.

Videos are available in the "Media Library" view, the user can also choose to save the file to the mobile album, specific operations, see table 3.1 "System configuration --- To save media files to mobile album".

#### Screenshot

- 1) Select a preview channel;
- 2) Click capture, and complete the capture operation.

#### Introductions:

Capture file can be in the "media library" view, the user can also choose to save the file to the mobile album, specific operations, see table 3.1 "System configuration --- To save media files to mobile phone album ".

#### Ø Audio

Specific steps are as follows:

(1) A preview channel is selected, click \_\_\_\_\_ on audio previews;

#### Introductions:

Opening preview audio preview is turned off by default.

Most open audio, when the way audio is turned on, it automatically turns off all audio.

#### Voice intercom

Specific steps are as follows:

- 1) A preview channel is selected;
- 2) Click Intercom open voice intercom: if the channel corresponds to the device does not support voice intercom and talkback open failed.
- 3) When Intercom become Intercom, Which channels voice intercom opening.

### Introductions:

Opening preview voice intercom is off by default.

Opened up one channel to intercom, when opening the others to tell, automatically turn off voice intercom the old channel.

# Full screen preview

In the live preview mode, flip the phone horizontal screen, enter the full screen preview.

### 4.4 PTZ

If the front device for a dome or PTZ camera, you can control the PTZ through the APP.

Click ( ), Enters the PTZ control state, as shown in Figure 4.8

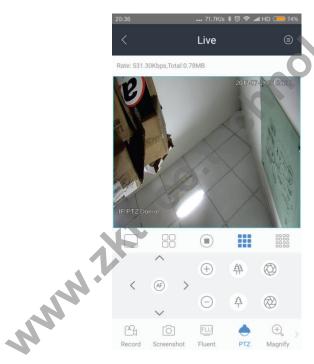

Figure 4.8 PTZ control

### 1, PTZ control

PTZ control mode, can be controlled by hand gestures, slide screen in either direction, the dome or PTZ cameras turned toward the corresponding.

Through gestures to zoom in or zoom out on the image, two finger stretch or knead to make images zoom in or out.

PTZ control buttons described in table 4.2.

| ICON | Introductions | ICON | Introductions   |
|------|---------------|------|-----------------|
| +    | Zoom+         |      | Zoom -          |
|      | Focus+        | **   | Focus-          |
|      | Aperture+     |      | Aperture-       |
| ^    | Direction key | AF   | Automatic focus |

Table 4.2 PTZ control instructions

Move to right , will into advance control.

# Preset point setting

- 1) PTZ control interface, adjustment PTZ to the desired location.
- 2) Left out the preset point function, as shown in Figure 4.9

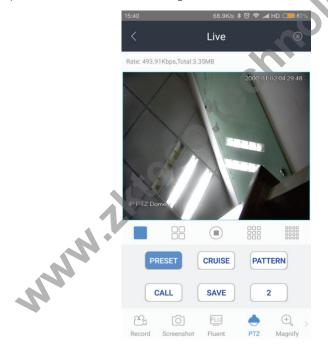

Figure 4.9 Preset point function

- 3) Select the preset number, click on the "Ok". The preset point setting is completed.
- 4) Repeat the above steps to set other preset points.

# Preset point call

- 1) Select the preset points.
- 2) Click the "Call" on cloud platform rotation to the preset position.

Note: Preset point number 1-255.

### Cruise features

- Select"Cruise"function: 1)
- 2) Click" Start " or "Stop "to began cruise mode on or off.

#### **Tour features**

- Left out the preset point function box; 1)
- 2) Select "Pattern" Function;
- Click "Start "or " Stop ", Began to patrol the trace mode on or off. 3)

www.lkteco.technology

# 5. Remote Playback

Software enables users to playback video files which on your device, easy to search a different channel, a different time, and you can playback the video, video clips, and more.

# 5.1 Remote playback interface

Enter the Home page select ( ) Remote replay, go to "Playback" interface, as shown in Figure 5.1.

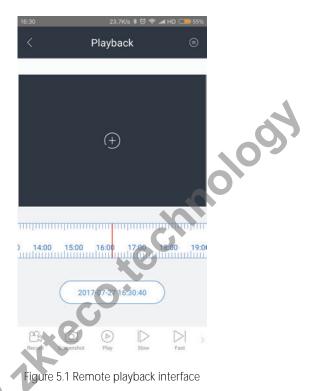

Playback control icons descriptions as shown in Table 5.1.

| ICON             | Introductions  |
|------------------|----------------|
|                  | Record         |
|                  | Screenshots    |
|                  | Pause / Play   |
|                  | Slow playback  |
| $\triangleright$ | Play speed     |
| *                | Video clipping |

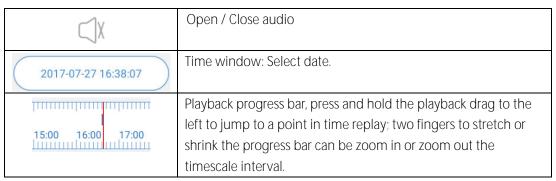

Table 5.1 Playback control icons description

# 5.2 Start playback

Open playback

Click ( ), open "Channel list", click require remote playback device, expand the channels of the device list, select the desired playback channels. Click on the date you want to watch, and then click ok, you can see playback in the playback interface, as shown in Figure 5.2.

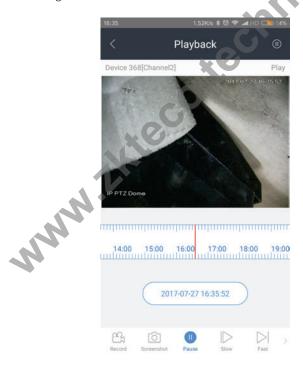

Figure 5.2 Open channel playback

Click on the (XX plays) which begin playback, as in Figure 5.3.

Figure 5.3 Playback interface

### Note:

Support H.264, H.265 encoding format remote playback;

Remote playback when date is selected, the default date from the selection 00 : 00 Start playing: Slide the playback progress bar to jump to user needs time to start playback.

# 5.3 Playback control

1. Recording

Click on the ( ), left corner of the preview screen will appear ( ), identify the channel manual recording, tap ( ), end recording.

#### Note:

Videos are available in the "Media Library" view, the user can also choose to save the file to the mobile album, specific operations, see table 3.1 "System configuration --- To save media files to mobile album".

2. Screenshot

Click ( ), and complete the capture operation.

#### Note:

Capture file can be in the "media library" view, the user can also choose to save the file to the mobile album, specific operations, see table 3.1 "System configuration -- To save media files to mobile phone album ".

3. Pause

Click ( ), Remote playback pause tap ( ) to continue.

4. Slow / Fast playback

In the playback mode, click ( ) / ( ) to slow-speed / fast playback.

- 5. Video clips
- 1) In playback mode, click ( ) the clip;
- 2) Clip the video 5 seconds from before and after.
- 6. Audio preview
- 1) In playback mode, click (  $\bigcirc^{\chi}$  ) turn on the audio;
- 2) Click ( $\bigcirc$ ),the icon become ( $\bigcirc$ ), Audio preview is closed.

### Note:

Open the playback, the audio preview disable default.

# 6. Event Center

, into "Event Center", can open or close the alarm push, management of alarm Enter the Home page, select message, view the linkage alarm screen, as shown in Figure 6.1.

Note: Event Center can only be used after the cloud account, local mode does not support events Center features.

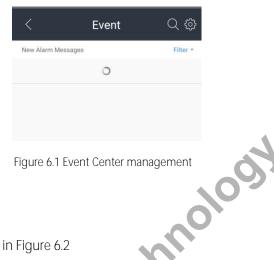

Figure 6.1 Event Center management

# 6.1 Push the alarm

Click on the ( ) Push settings, as shown in Figure 6.2

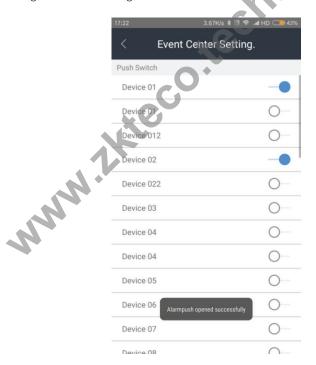

Figure 6.2 Push setting

Choose the device which support the alarm push, turn on the switch. After that the alarm information will be push to phone and show on notification bar.

(Push alert types including: Video loss, Video occlusion, Perimeter protection, Face detection, External alarm and so on, above pushes the device supports this type of alarm you want.)

# 6.2 Event information

"Event Center", you can view alert information. as shown in Figure 6.3:

Figure 6.3 Event information management

# 1. Inquire the event

In "Event Center", click on the ( ), select the date and device you want to query. Click "Search". as shown in Figure 6.4:

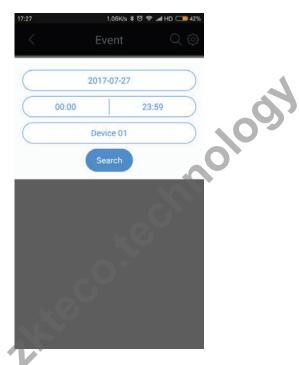

Figure 6.4 Query event information

# 2. Deal the event information

Choose the event, then right slide, will show three options. As shown in Figure 6.5

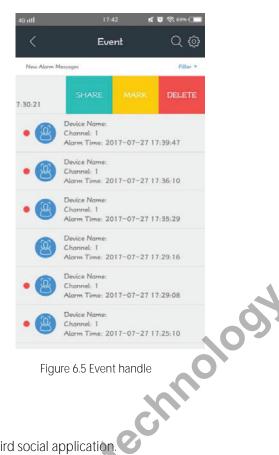

Figure 6.5 Event handle

Share 1)

Click share, will show share shortcut to third social application.

Currently supported: WeChat, Moments of WeChat, Facebook, Mail, Short Message.

- 2) Mark
- Click Mark, will add ( ) at right side. a)
- Right slide, will show Unmark option. Click it, will disappear. b)
- 3) Delete

Click the "Delete", the message will be deleted.

- 3. Event information filtering
- 1) In the "Event Center", select Filter;
- Select the event type you want to filter view, you can view event information for the selected type, as shown in Figure 6.6

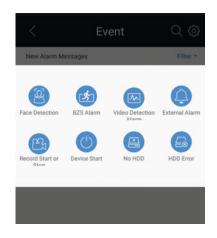

Figure 6.6 Filter displays event information

www.lkteco.technology

# 7. Remote Control

AntarView Mobile can be remote control the device which support remote control, it can control the interface and keyboard.

Specific steps are as follows:

- 1) Enter the Home page select ( );
- 2) Clik the ((a)), select the device in the list, select the device online;

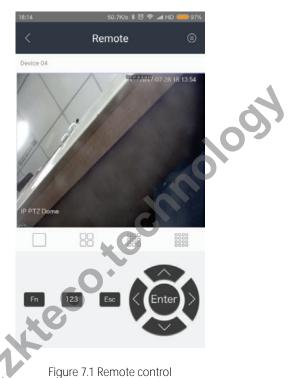

# Note:

Remote control function work when local or cloud cloud mode both;

If the device does not support remote control functionality, enter the remote control interface window appears after "This device does not support the remote control function".

Remote control icon descriptions are presented in table 7.1.

| ICON  | Introductions                                                                    |
|-------|----------------------------------------------------------------------------------|
| Fn    | Function keys                                                                    |
| 123   | Exhaled the soft keyboard, enter the required character                          |
| Esc   | Exit, return                                                                     |
|       | Control on the device for the selected device function keys                      |
| Enter | Identify, enter                                                                  |
|       | Split screen view of fast switching equipment, support 1/4/9/16 Partition number |
|       |                                                                                  |

# 8. Media Library

On the Home page select the (((\*\*)), you can view and manage the local video files and pictures, you can also choose to share photos and videos files to other app, as shown in Figure 8.1.

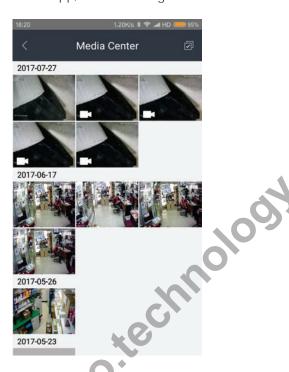

Figure 8.1 Image management

Follow the steps below you can bulk delete pictures and video files:

Click ( ), select the picture and video files you want to delete, tap ( ), you can bulk delete the picture and video files. You can also click on ( ), cancel the Edit.

# 8.1 Photo management

In the image management interface, click on the picture files, turn the pictures view interface, slide you can see the picture the picture file. Click on the ( $\stackrel{\frown}{\square}$ ), you can delete the picture; click on ( $\stackrel{\frown}{\sim}$ ) can be shared to other applications; click on ( $\stackrel{\frown}{\square}$ ) you can save the file to the mobile photo albums; click on (XX) to return to the "image management" interface, as shown in Figure 8.2.

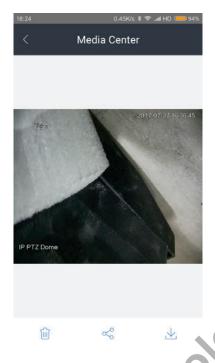

Figure 8.2 Look over the picture

# 8.2 Video management

Image management interface, click on the video files, turn the video file directly starts playing, as shown in Figure 8.3.

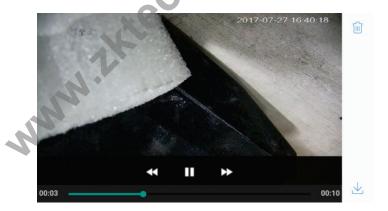

Figure 8.3 Play the video

In the video playback interface, below the current playback time is displayed on the left side of the timeline, timeline, video appears on the right time. Click on the timeline, you can adjust the playback time of the current video file.